# **SOLIS**

## Dreiphasen-Wechselrichter Solis 4G

(5-10 kW) Installations- und Bedienungsanleitung

**Ver 1.2**

Ningbo Ginlong Technologies Co., Ltd. No. 57 Jintong Road, Binhai Industrial Park, Xiangshan, Ningbo, Zhejiang, 315712, VR China. Tel: +86 (0)574 6578 1806 Fax: +86 (0)574 6578 1606 E-Mail:info@ginlong.com Web:www.ginlong.com

Wenn Sie ein Problem mit dem Wechselrichter haben, ermitteln Sie bitte die Seriennummer des Wechselrichters und kontaktieren Sie uns. Wir werden versuchen, Ihre Frage so schnell wie möglich zu beantworten.

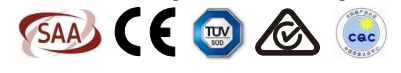

Ginlong (Ningbo) Technologies Co., Ltd.

# Inhalt

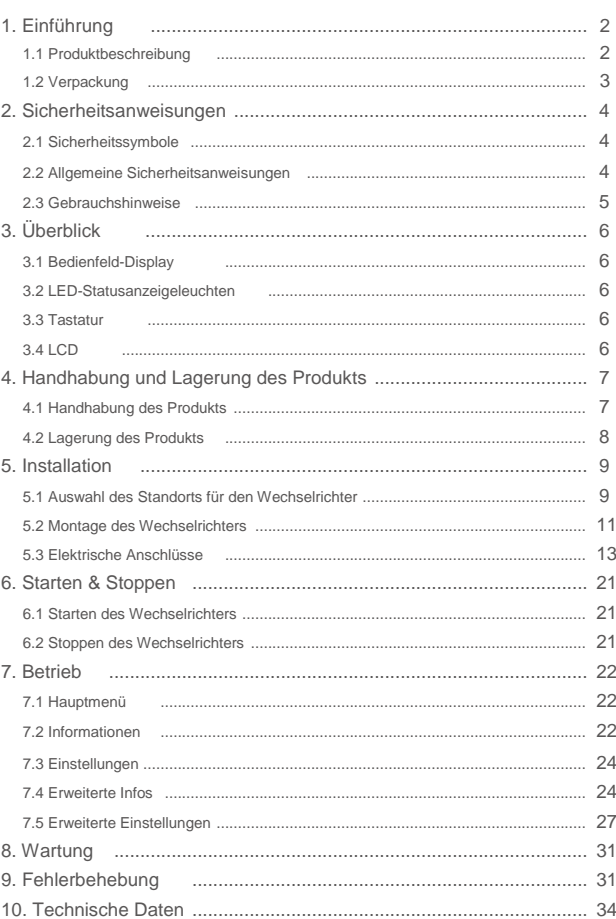

# 1. Einführung 1. Einführung

#### 1.1 Produktbeschreibung

Die Dreiphasen-Wechselrichter Solis 4G integrieren DRM- und Rückflussstrom-Steuerfunktionen und eignen sich daher gut für Anforderungen intelligenter Netze. Die Dreiphasen-Wechselrichter der Serie 4G umfassen 6 Modelle, die nachfolgend aufgeführt sind: Solis-3P5K-4G, Solis-3P6K-4G, Solis-3P8K-4G, Solis-3P9K-4G, Solis-3P10K-4G Solis-3P5K-4G-LV

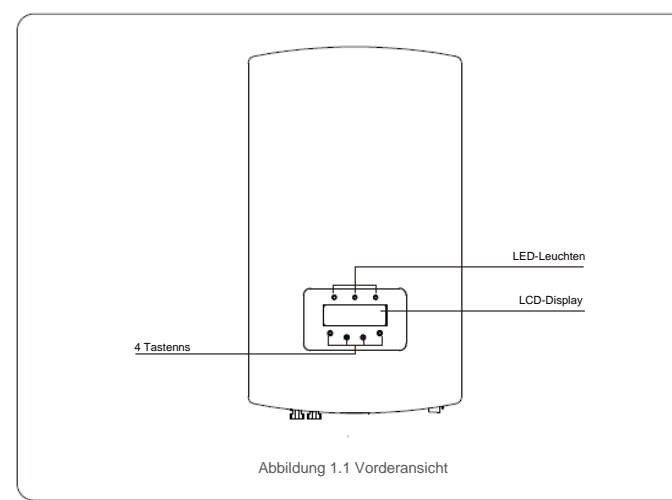

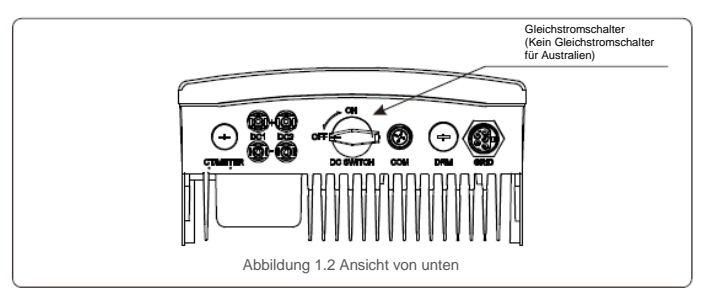

1.2 Verpackung

Stellen Sie bei der Entgegennahme des Wechselrichters sicher, dass alle unten aufgeführten Teile enthalten sind:

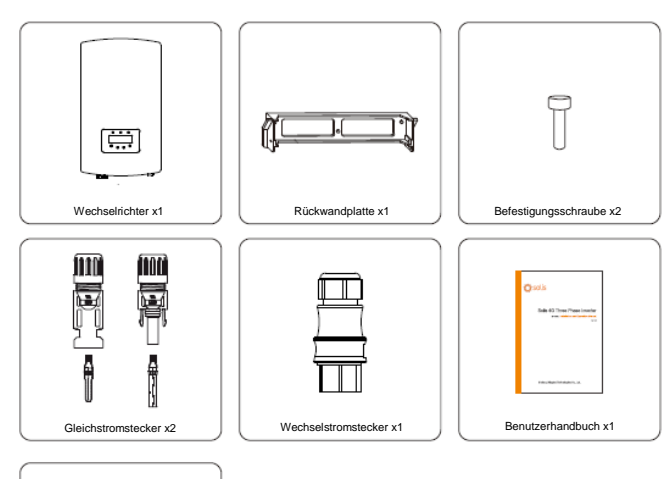

WiFi/GPRS Sticky 1 (Optional)

Wenn etwas fehlt, wenden Sie sich bitte an Ihren lokalen Solis-Händler.

## 2. Sicherheitsanweisungen 2. Sicherheitsanweisungen

#### 2.1 Sicherheitssymbole

Die nachfolgend aufgeführten Sicherheitssymbole werden in diesem Handbuch verwendet, um auf mögliche Sicherheitsrisiken und Sicherheitsinformationen hinzuweisen:

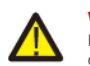

#### **WARNUNG:**

Das Symbol WARNUNG verweist auf wichtige Sicherheitsanweisungen, deren Nichtbeachtung zu schweren Verletzungen oder zum Tod führen kann.

#### **HINWEIS:**

Das Symbol HINWEIS verweist auf wichtige Sicherheitsanweisungen, deren Nichtbeachtung zu Schäden oder der Zerstörung des Wechselrichters führen kann.

#### **ACHTUNG:**

Das Symbol ACHTUNG, STROMSCHLAGGEFAHR verweist auf wichtige Sicherheitsanweisungen; wenn diese nicht korrekt eingehalten werden, kann dies zu einem Stromschlag führen.

#### **ACHTUNG:**

ACHTUNG, HEISSE OBERFLÄCHE weist auf Sicherheitshinweise hin; wenn diese nicht korrekt eingehalten werden, kann dies zu Verbrennungen führen.

2.2 Allgemeine Sicherheitsanweisungen

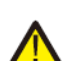

#### **WARNUNG:**

Verbinden Sie den Pluspol (+) oder Minuspol (-) der PV-Reihe nicht mit der Masse, da dies zu schweren Schäden am Wechselrichter führen kann.

#### **WARNUNG:**

Elektroinstallationen müssen in Übereinstimmung mit den örtlichen und nationalen Sicherheitsnormen vorgenommen werden.

#### **WARNUNG:**

Um die Brandgefahr zu verringern, sind für die mit dem Wechselrichter verbundenen Stromkreise Überstrom-Schutzeinrichtungen (OCPD) erforderlich. Die DC OCPD ist gemäß den örtlichen Anforderungen zu installieren. Alle Leiter von Photovoltaik-Quellen und -Ausgangskreisen müssen mit Trennschaltern gemäß NEC Artikel 690, Teil II versehen sein. Alle Solis Dreiphasen-Wechselrichter verfügen über einen integrierten Gleichstromschalter.

#### **ACHTUNG:**

Stromschlaggefahr. Nehmen Sie die Abdeckung nicht ab. Im Inneren des Geräts befinden sich keine vom Benutzer zu wartenden Teile. Wenden Sie sich an einen qualifizierten und zugelassenen Servicetechniker.

#### **ACHTUNG:** Die PV-Reihe (Solarmodule) liefert eine Gleichspannung, wenn sie dem Sonnenlicht ausgesetzt ist.

**ACHTUNG:**

Stromschlaggefahr durch die in den Kondensatoren des Wechselrichters gespeicherte Energie. Nehmen Sie die Abdeckung nach dem Trennen aller Stromquellen 5 Minuten lang nicht ab (nur Servicetechniker). Die Gewährleistung kann erlöschen, wenn die Abdeckung ohne Genehmigung abgenommen wird.

#### **ACHTUNG:**

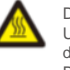

Die Oberfläche des Wechselrichters kann über 75 °C heiß werden. Um Verbrennungen zu vermeiden, berühren Sie die Oberfläche NICHT, wenn der Wechselrichter in Betrieb ist.

Der Wechselrichter muss außerhalb der Reichweite von Kindern installiert werden.

#### 2.3 Gebrauchshinweise

Der Wechselrichter wurde nach den geltenden Sicherheits- und technischen Richtlinien konstruiert. Verwenden Sie den Wechselrichter nur in Anlagen, die den folgenden Spezifikationen entsprechen:

1.Eine dauerhafte Installation ist erforderlich.

2.Die elektrische Installation muss allen geltenden Vorschriften und Normen entsprechen.

3.Der Wechselrichter muss gemäß den Anweisungen in dieser Anleitung installiert werden.

- 4.Der Wechselrichter muss gemäß den korrekten technischen Daten installiert werden.
- 5.Zur Inbetriebnahme des Wechselrichters muss der Netzversorgungs-Hauptschalter (Wechselstrom) eingeschaltet werden, bevor der Gleichstromtrenner des Solarpanels eingeschaltet wird. Zum Stoppen des Wechselrichters muss der Netzversorgungs-Hauptschalter (Wechselstrom) ausgeschaltet werden, bevor der Gleichstromtrenner des Solarpanels ausgeschaltet wird.

## 3.1 Bedienfeld-Display

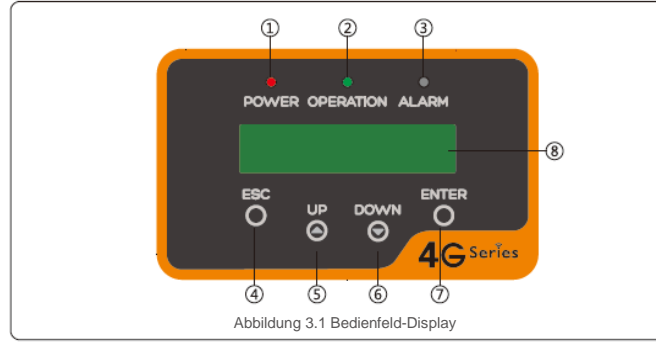

#### 3.2 LED-Statusanzeigeleuchten

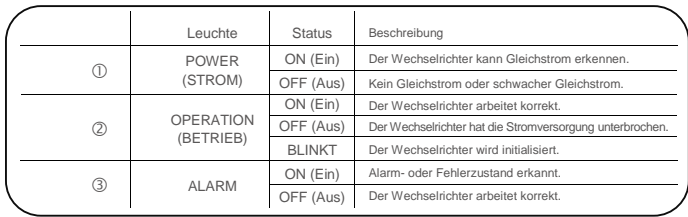

Tabelle 3.1 LED-Statusanzeigeleuchten

#### 3.3 Tastatur

Am Bedienfeld des Wechselrichters befinden sich vier Tasten (von links nach rechts): ESC, UP (NACH OBEN), NACH UNTEN (DOWN) und ENTER. Die Tastatur wird für folgende Aufgaben verwendet:

- Blättern durch die angezeigten Optionen (die Tasten NACH OBEN und NACH UNTEN);
- Zugriff zum Ändern der einstellbaren Einstellungen (die Tasten ESC und ENTER).

#### 3.4 LCD

Die zweizeilige LCD-Anzeige befindet sich am Bedienfeld des Wechselrichters und zeigt die folgenden Informationen an:

• Betriebsstatus und -daten des Wechselrichters; • Servicemeldungen für den Bediener;

## 3. Überblick 4. Handhabung und Lagerung des Produkts

- Alarmnachrichten und Fehlermeldungen.
- 4.1 Handhabung des Produkts
- Lesen Sie die unten stehende Anleitung, bevor Sie mit dem Wechselrichter arbeiten: 1. Die roten Ovale unten kennzeichnen Ausschnitte auf der Produktverpackung. Drücken Sie die Ausschnitte nach innen, um Griffe zum Verschieben des Wechselrichters zu bilden (siehe Abbildung 4.1).

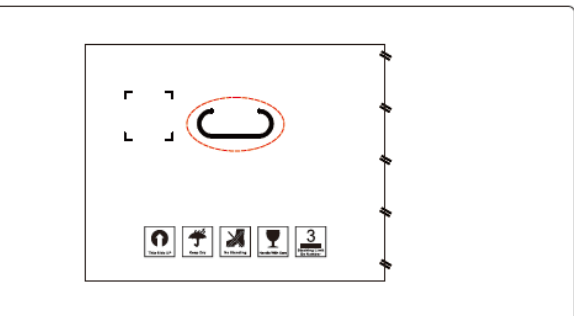

Abbildung 4.1 Wechselrichter verschieben

2. Öffnen Sie den Karton und handhaben Sie den Wechselrichter an beiden Seiten durch die mit einer gestrichelten Linie markierte Fläche (siehe Abbildung 4.2).

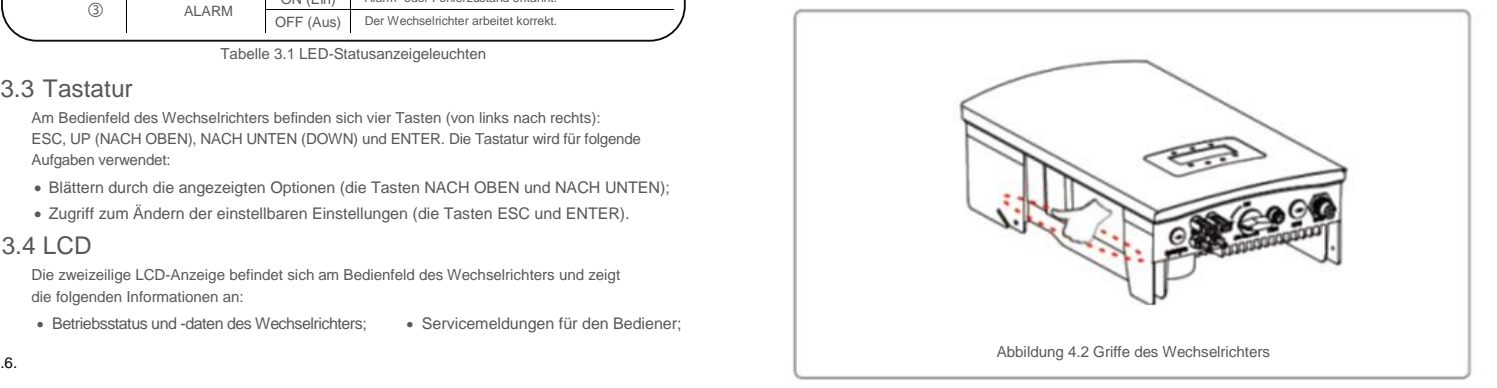

## 4. Handhabung und Lagerung des Produkts and S. Installation

#### 4.2 Lagerung des Produkts

Wenn der Wechselrichter nicht sofort installiert werden soll, beachten Sie die Lagerungshinweise und Umgebungsbedingungen unten:

- Packen Sie den Wechselrichter wieder in die Originalverpackung ein und verschließen Sie diese mit Klebeband, wobei das Trocknungsmittel im Inneren der Verpackung liegen muss.
- Lagern Sie den/die Wechselrichter an einem sauberen und trockenen Ort, frei von Staub und Schmutz.
- Die Lagertemperatur muss zwischen -25 und 60 °C liegen und die Luftfeuchtigkeit zwischen 0 und 100 %, nicht kondensierend.
- Stapeln Sie nicht mehr als vier (4) Wechselrichter übereinander.
- Halten Sie die Box(en) von korrosiven Materialien fern, um Schäden am Wechselrichtergehäuse zu vern
- Überprüfen Sie die Verpackung regelmäßig. Wenn die Verpackung beschädigt ist (Nässe, Schädlingsbefall usw.), verpacken Sie den Wechselrichter sofort neu.
- Lagern Sie den/die Wechselrichter auf einer ebenen, festen Oberfläche nicht geneigt oder verkehrt herum.
- Nach einer langen Lagerung muss der Wechselrichter vor der Inbetriebnahme durch qualifiziertes Service- oder Fachpersonal vollständig untersucht und getestet werden.
- Für eine Wiederinbetriebnahme nach längerer Nichtbenutzung müssen das Gerät überprüft und ggf. Oxidation und Staub entfernt werden, die sich in seinem Inneren abgesetzt haben können.
- 5.1 Auswahl des Standorts für den Wechselrichter
- Bei der Auswahl des Standorts für den Wechselrichter müssen die folgenden Kriterien berücksichtigt werden: • Installieren Sie das Gerät nicht in kleinen geschlossenen Räumen, in denen die Luft nicht
- frei zirkulieren kann. Um eine Überhitzung zu vermeiden, achten Sie immer darauf, dass der Luftstrom um den Wechselrichter herum nicht blockiert wird.
- Die Einwirkung von direktem Sonnenlicht erhöht die Betriebstemperatur des Wechselrichters und kann zu einer Begrenzung der Ausgangsleistung führen. Ginlong empfiehlt, den Wechselrichter so einzubauen, dass er nicht direkter Sonneneinstrahlung oder Regen ausgesetzt ist.
- Um eine Überhitzung zu vermeiden, muss bei der Wahl des Aufstellungsortes des Wechselrichters die Temperatur der Umgebungsluft berücksichtigt werden. Ginlong empfiehlt die Verwendung eines Sonnenschutzes, der das direkte Sonnenlicht minimiert, wenn die Umgebungslufttemperatur um das Gerät herum 40 °C überschreitet.

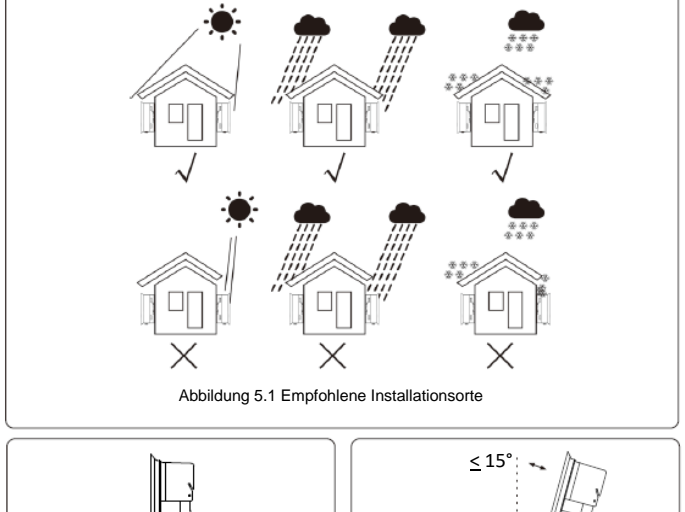

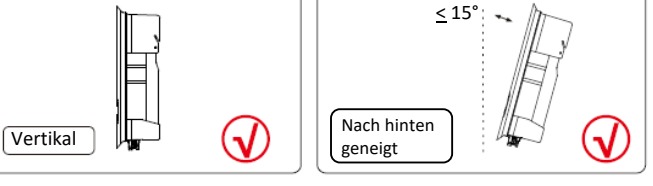

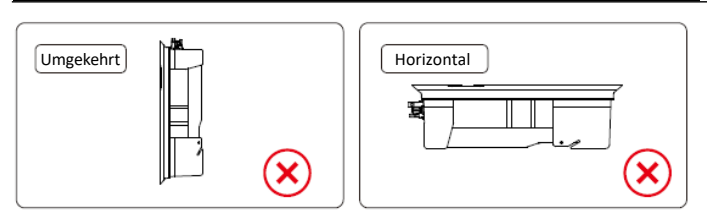

• Die Sichtbarkeit der LED-Statusleuchten und der LCD-Anzeige sollte berücksichtigt werden.

- Vertikal (+/- 5°) oder nach hinten geneigt (<=15°) montieren.
- Montieren Sie den Wechselrichter nicht an der nach vorne geneigten Wand.
- Montieren Sie den Wechselrichter nicht horizontal.

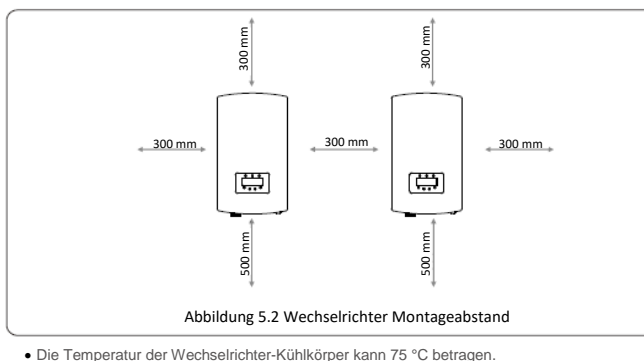

- Der Wechselrichter ist für extreme Arbeitsbedingungen ausgelegt,
- Betriebstemperaturbereich: 25 °C bis 65 °C.
- 
- Wenn 1 oder mehrere Wechselrichter an einem Ort installiert sind, muss ein Mindestabstand von 30 cm zwischen den einzelnen Wechselrichtern und zu anderen Objekten eingehalten werden. Die Unterseite des Wechselrichters muss einen Abstand von 50 cm zum Boden haben.

#### **HINWEIS:**

Es dürfen keine Gegenstände auf dem Wechselrichter abgelegt oder daran angelehnt werden.

#### .10. .11.

Æ

## 5. Installation

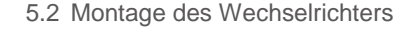

Abmessungen der Montagehalterung:

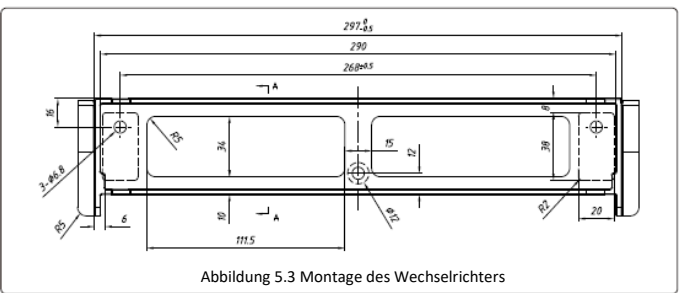

Siehe Abbildung 5.4 und Abbildung 5.5. Der Wechselrichter muss vertikal montiert werden. Die Schritte zur Montage des Wechselrichters sind unten aufgeführt.

1. Beachten Sie Abbildung 5.4: Die Löcher für die Dehnschrauben sind auf den Lochdurchmesser der Halterung abgestimmt (ST6.3\*60 kreuzversenkte Sechskant-Blechschrauben, HJ0108 10\*50 mm Dübel), sie müssen mit dem Schlagbohrer mit dem 10-mm-Bohreinsatz vertikal in die Wand gesetzt werden. Das Bohrloch muss senkrecht zur Wand verlaufen. Alle Bohrungen sind 60 mm tief.

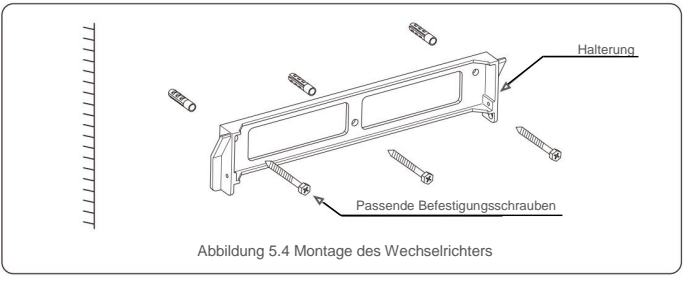

2. Vergewissern Sie sich, dass die Halterung horizontal ausgerichtet ist und die Montagelöcher (siehe Abbildung 5.4) korrekt markiert sind. Bohren Sie die Löcher an den Markierungen in die Wand.

3. Befestigen Sie die Halterung mit den passenden Dehnschrauben an der Wand.

# **WARNUNG:** Der Wechselrichter muss vertikal montiert werden. Abbildung 5.5 Installation des Wechselrichters **4.** Heben Sie den Wechselrichter an und hängen Sie ihn an die Halterung, und befestigen Sie beide Seiten des Wechselrichters mit Sicherungsschrauben (Zubehör). Sicherungsschraub ین<br>فیلی Abbildung 5.6 Fixierung des Wechselrichters

## 5. Installation

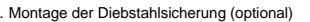

5. Montage der Diebstahlsicherung (optional) Das (vom Benutzer bereitgestellte) Diebstahlsicherungsschloss sorgt dafür, dass der Wechselrichter in der Halterung gegen Diebstahl gesichert ist.

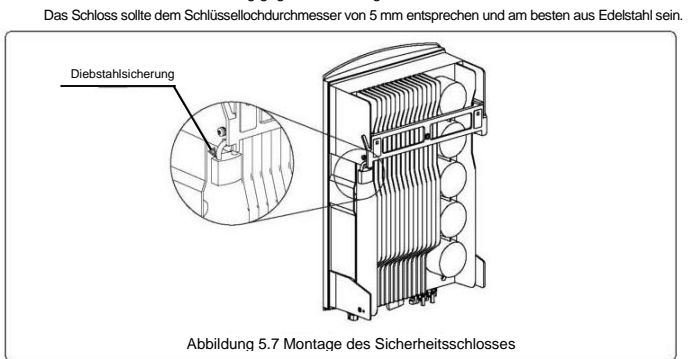

#### **5.3 Elektrische Anschlüsse**

Der Wechselrichter verfügt über eine Schnellanschlussklemme, sodass die obere Abdeckung<br>beim elektrischen Anschließen nicht geöffnet werden muss. Das Anschluss-Symbol befindet sich<br>auf der Unterseite des Wechselrichters, w Anschlüsse entsprechen der lokalen oder nationalen Norm.

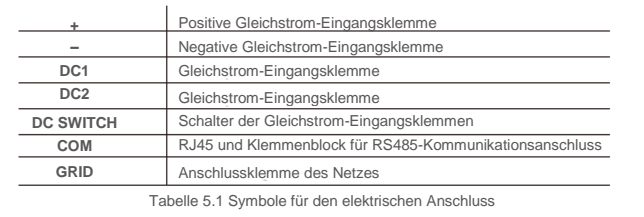

Der elektrische Anschluss des Wechselrichters muss entsprechend den unten aufgeführten Schritten erfolgen:

1. Schalten Sie den Hauptschalter der Netzversorgung (Wechselstrom) OFF (Aus).

2. Schalten Sie den Gleichstrom-Isolator OFF (Aus).

3. Montieren Sie den PV-Eingangsstecker am Wechselrichter.

.12. .13.

#### 5.3.1 Erdung

Solis empfiehlt zwei Erdungsschutzverfahren: Durch den Netzklemmenanschluss und durch den Anschluss des externen Kühlkörpers.

Wenn die Erdung über eine Wechselstromklemme erfolgt, beachten Sie den Inhalt von 5.3.2. Wenn der Kühlkörper zur Erdung verwendet wird, führen Sie die folgenden Schritte aus:

1) Bereiten Sie das Erdungskabel vor: Es wird empfohlen, das Kupferaderkabel für den Außenbereich mit ≥6 mm<sup>2</sup> zu verwenden.

2) OT-Anschlüsse vorbereiten: M6.

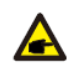

**Wichtig: Bei mehreren parallel geschalteten Wechselrichtern sollten alle Wechselrichter an** den gleichen Erdungspunkt angeschlossen werden, um die Möglichkeit eines Spannungspotentials zwischen den Wechselrichter-Massen auszuschließen.

3) Isolieren Sie das Erdungskabel auf eine geeignete Länge ab (siehe Abbildung 5.8).

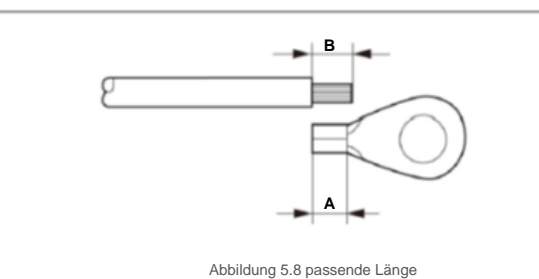

Æ

#### **Wichtig:**

A (OT Crimp-Bereich der Kabelklemme) sollte eine Länge von 2–3 mm haben. B (Länge des Isolierstreifens) sollte 2–3 mm länger sein als A.

4) Führen Sie den abisolierten Draht in den OT-Anschluss Crimp-Bereich ein und crimpen Sie den Anschluss mit der Hydraulikklammer an den Draht (siehe Abbildung 5.9).

## 5. Installation

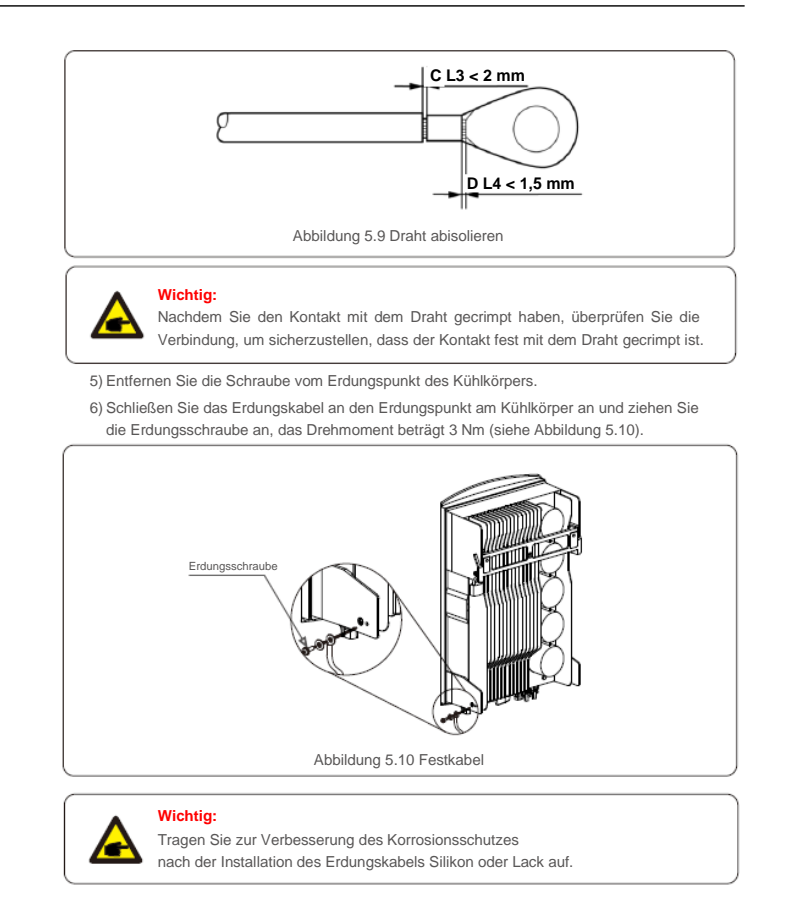

## 5.3.2 Anschließen der PV-Netzseite des Wechselrichters Bevor Sie den Wechselrichter anschließen, stellen Sie sicher, dass die Leerlaufspannung der PV-Reihe innerhalb der Grenzwerte des Wechselrichters liegt. Vergewissern Sie sich vor dem Anschließen, dass die Polarität der Ausgangsspannung der PV-Reihe mit den Symbolen "DC+" und "DC-" übereinstimmt. Bevor Sie den Wechselrichter anschließen, stellen Sie sicher, dass die Leerlaufspannung der PV-Reihe innerhalb der Grenzwerte des Wechselrichters liegt. **【请~~】**  $\mathbf{C}$ Abbildung 5.11 DC+ Anschluss <br>
Abbildung 5.12 DC- Anschluss A Verwenden Sie ein für die PV-Anlage zugelassenes Gleichstromkabel. Kabeltyp Querschnitt (mm<sup>2</sup>) Bereich **Empfohlener Wert** Allgemeines Industrie-PV-Kabel (Modell: PV1-F) 4,0~6,0 (12~10 AWG) 4,0 (12 AWG)

Die Schritte zur Montage der Gleichstromstecker sind:

- 1. Isolieren Sie das Gleichstromkabel ca. 7 mm weit ab und nehmen Sie die Anschluss-Überwurfmutter ab (siehe Abbildung 5.13)
- 
- 2. Führen Sie den Draht in die Anschluss-Überwurfmutter und den Kontaktstift ein (siehe Abbildung 5.14) 3. Crimpen Sie den Kontaktstift mit einer geeigneten Drahtcrimpeinheit an den Draht (siehe Abbildung 5.15)
- 4. Führen Sie den Metallstecker in die Oberseite des Steckverbinders ein und ziehen Sie die Mutter mit einem Drehmoment von 2,5–3 Nm an (siehe Abbildung 5.16).
- .16. .17.

## 5. Installation

5. Messen Sie die PV-Spannung des Gleichstromeingangs mit dem Multimeter, überprüfen Sie die Polarität des Gleichstrom-Eingangskabels (siehe Abbildung 5.17) und stellen Sie sicher, dass jeder Strang der PV-Spannung im Betriebsbereich des Wechselrichters liegt. Schließen Sie den Gleichstromstecker an den Wechselrichter an, bis ein leichtes Klicken anzeigt, dass die Verbindung erfolgreich war (siehe Abbildung 5.18)

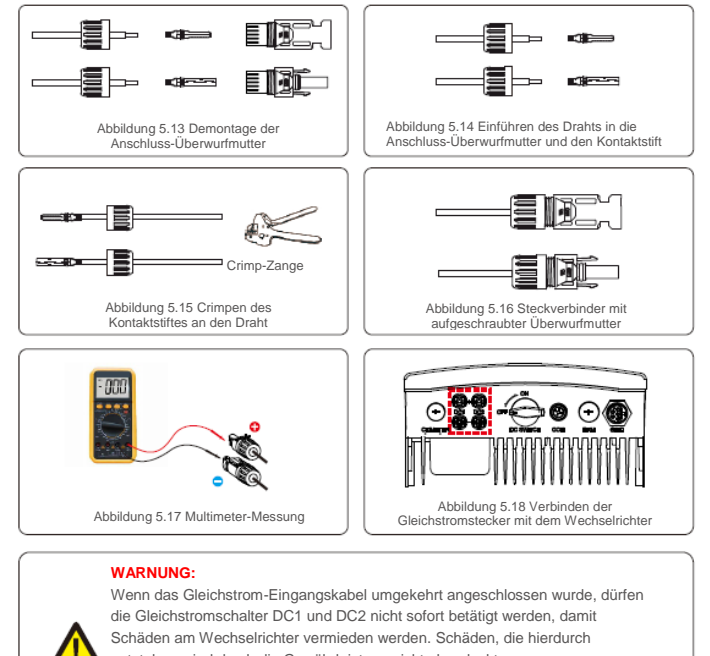

entstehen, sind durch die Gewährleistung nicht abgedeckt. Lösung: Warten Sie, bis die reduzierte Sonneneinstrahlung und PV-Spannung unter 0,5 A liegt (meist abends). Stellen Sie dann den Gleichstromschalter auf OFF (Aus), ziehen Sie die Stecker "+" und "-" ab und schließen Sie die Kabel wieder an.

#### 5.3.3 Anschließen der Netzseite des Wechselrichters

Für alle Wechselstromanschlüsse muss das 105 °C-Kabel mit 2,5–6 mm<sup>2</sup> Querschnitt verwendet werden. Stellen Sie sicher, dass der Widerstand des Kabels geringer als 1,5 Ohm ist. Falls das Kabel länger als 20 m ist, ist dies gegenüber dem 6-mm<sup>2</sup> Kabel vorzuziehen.

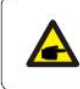

Im Wechselstromstecker-Symbol sind die fünf Anschlüsse "L1", "L2", "L3", "N" und "PE<sup>⊕</sup> gekennzeichnet (siehe Abbildung 5.20). Drei spannungsführende Leitungen sind an den Klemmen "L1", "L2" und "L3" angeschlossen; die Erdungsleitung verbindet "PE<sup>
Stra</sup>utralleiter verbindet die Klemme "N":

Jeder Wechselrichter hat einen entsprechenden Wechselstromnetz-Endanschluss. Siehe Abbildung 5.19.

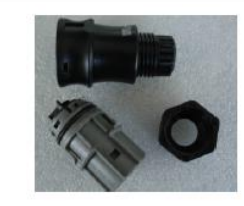

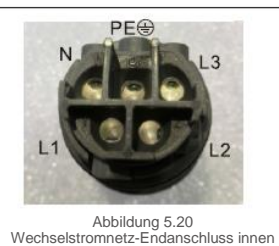

Abbildung 5.19 Wechselstromnetz-Endanschluss

Die Schritte zur Montage des Wechselstromnetz-Endanschlusses sind:

A) Isolieren Sie das Wechselstromkabel ca. 8 mm weit ab. Siehe Abbildung 5.21 links.

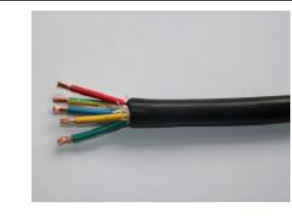

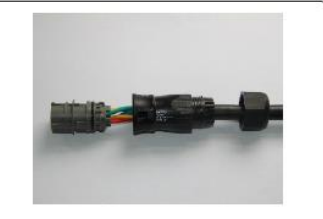

Abbildung 5.21 Anschließen der Kabel an den Netzanschluss

5. Installation

B) Führen Sie das Kabel durch die Hülse und die Überwurfmutter des Steckers, und führen Sie anschließend die Kabel in den Netzanschluss ein und ziehen Sie die Schrauben am Stecker fest (siehe Abbildung 5.22). Versuchen Sie, den Draht herauszuziehen, um sicherzustellen, dass er fest angeschlossen ist.

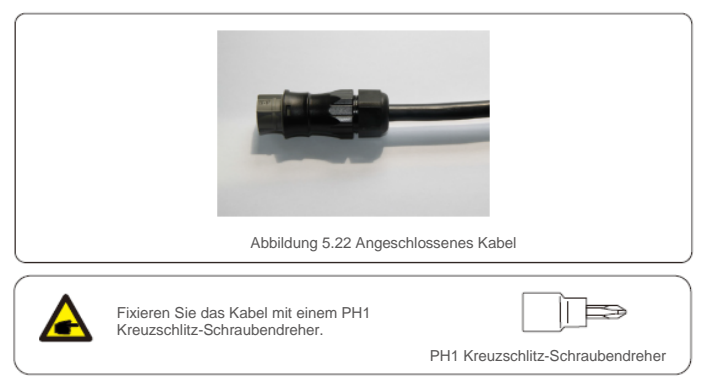

C) Montieren Sie den Stecker und ziehen Sie die Kappe an der Klemme wieder fest. Siehe Abbildung 5.21 rechts.

D) Schließen Sie den Wechselstromnetz-Endanschluss an den Wechselrichter an. Ein leichtes Klicken bestätigt, dass die Verbindung korrekt ist (siehe Abbildung 5.23).

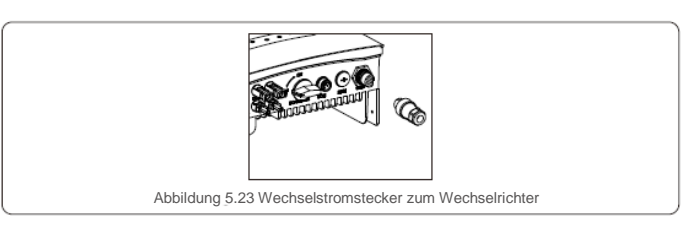

#### 5.3.4 Max. Überstromschutzeinrichtung (OCPD)

Um die Netzanschlussleitungen des Wechselrichters zu schützen, empfiehlt Solis die Installation von Schaltern gegen Überstrom. Die folgende Tabelle zeigt die OCPD-Werte für die Dreiphasen-Wechselrichter Solis 5-1 0 kW.

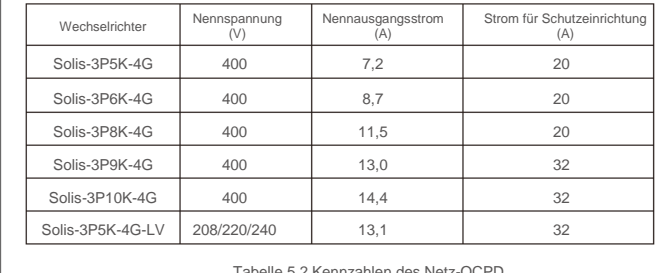

Tabelle 5.2 Kennzahlen des Netz-OCPD

5.3.5 Anschluss zur Überwachung des Wechselrichters Der Wechselrichter kann über WLAN oder GPRS überwacht werden. Alle Solis-Kommunikationsgeräte sind optional (Abbildung 5.24). Die Anschlussanweisungen finden Sie in den Installationshandbüchern des Solis Überwachungsgeräts.

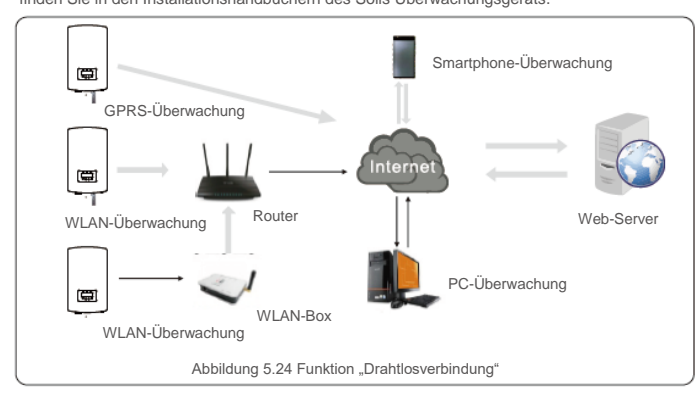

#### .20. .21.

## 6. Starten & Stoppen

#### 6.1 Starten des Wechselrichters

Zum Starten des Wechselrichters ist es wichtig, dass die folgenden Schritte strikt eingehalten werden:

- 1. Schalten Sie zunächst den Hauptschalter der Netzversorgung (Wechselstrom) auf ON (Ein).
- 2. Schalten Sie den Gleichstromschalter auf ON (Ein). Wenn die Spannung von PV-Reihen höher ist als die Startspannung, schaltet sich der Wechselrichter ein. Die rote LED für Strom leuchtet.
- 3. Wenn sowohl die Gleichstrom- als auch die Wechselstromseite den Wechselrichter versorgen, ist er bereit, Strom zu erzeugen. Zunächst überprüft der Wechselrichter sowohl seine internen Parameter als auch die Parameter des Wechselstromnetzes, um sicherzustellen, dass sie innerhalb der zulässigen Grenzen liegen. Gleichzeitig blinkt die grüne LED, und die LCD-Anzeige zeigt die Informationen zur INITIALISIERUNG an.
- 4. Nach 30-300 Sekunden (je nach lokaler Anforderung) beginnt der Wechselrichter mit der Stromerzeugung. Die grüne LED leuchtet stetig und die LCD-Anzeige zeigt GENERATING (Erzeugung) an.

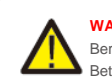

#### **WARNUNG:**

Berühren Sie die Oberfläche nicht, wenn der Wechselrichter in Betrieb ist. Sie kann heiß sein und Verbrennungen verursachen.

#### 6.2 Stoppen des Wechselrichters

Zum Stoppen des Wechselrichters müssen die folgenden Schritte strikt eingehalten werden:

- 1.Schalten Sie den Wechselstromschalter aus.
- 2. Bringen Sie den Gleichstromschalter am Wechselrichter in die Position "OFF" (Aus). 3.Ziehen Sie die positiven und negativen Gleichstromleitungen ab und entfernen Sie
- die Wechselstromleitungen.

Im Normalbetrieb zeigt das LCD alternativ die Leistung des Wechselrichters und den Betriebsstatus an (siehe Abbildung 7.1). Die Anzeige kann manuell durch Drücken der Tasten NACH OBEN/NACH UNTEN geblättert werden. Durch Drücken der ENTER-Taste gelangen Sie zum Hauptmenü.

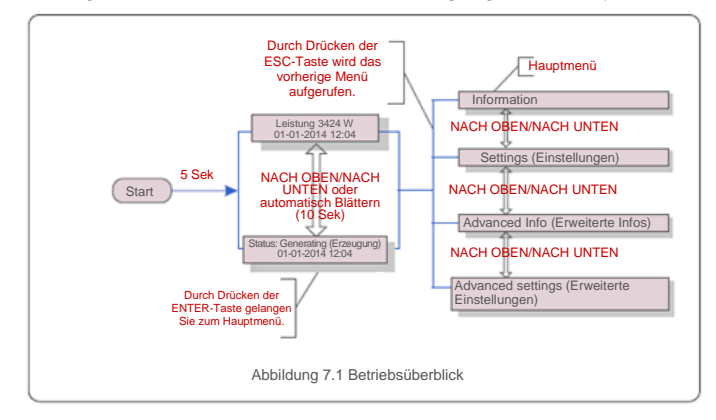

#### 7.1 Hauptmenü

Im Hauptmenü gibt es vier Untermenüs (siehe Abbildung 7.1):

- 1. Information
- 2. Settings (Einstellungen)
- 3. Advanced Info. (Erweiterte Infos)
- 4. Advanced settings (Erweiterte Einstellungen)

#### 7.2 Information

Das Hauptmenü des Solis Dreiphasen-4G-Wechselrichters ermöglicht den Zugriff auf Betriebsdaten und -informationen. Die Informationen werden angezeigt, indem Sie "Information" im Menü auswählen und dann nach oben oder unten blättern.

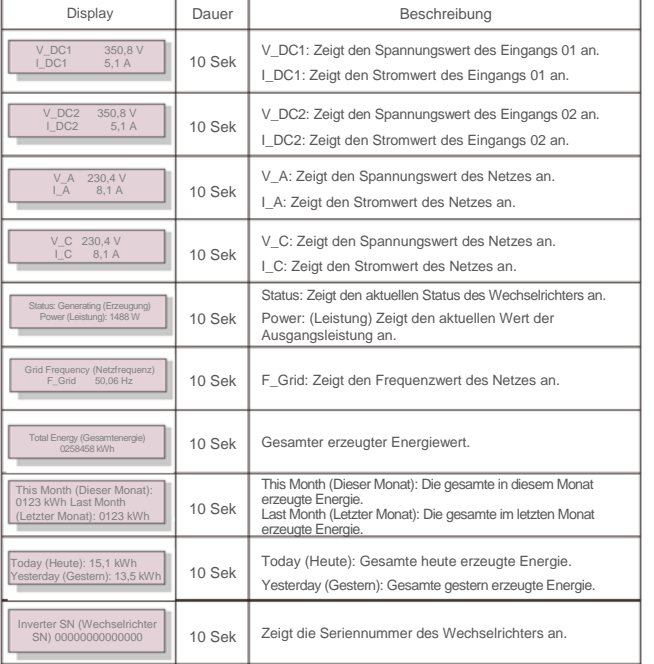

#### 7.2.1 Bildschirm sperren

Durch Drücken der ESC-Taste kehren Sie zum Hauptmenü zurück. Durch Drücken der ENTER-Taste wird der Bildschirm gesperrt (Abbildung 7.2(a)) oder entsperrt (Abbildung 7.2(b)).

Tabelle 7.1 Informationsliste

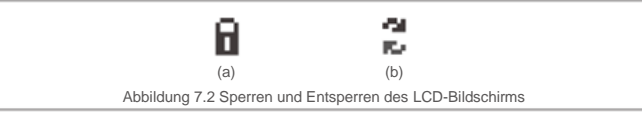

7. Betrieb

#### 7.3 Settings (Einstellungen)

Die folgenden Untermenüs werden angezeigt, wenn das Einstellungsmenü ausgewählt ist: 1. Uhrzeit einstellen

2. Adresse einstellen

#### 7.3.1 Uhrzeit einstellen

Diese Funktion ermöglicht die Einstellung von Uhrzeit und Datum. Wenn diese Funktion ausgewählt ist, zeigt die LCD-Anzeige einen Bildschirm an, wie in Abbildung 7.3 dargestellt.

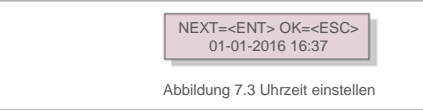

Drücken Sie die Tasten NACH OBEN/NACH UNTEN, um Uhrzeit und Datum einzustellen. Drücken Sie die ENTER-Taste, um von einer Ziffer zur nächsten (von links nach rechts) zu gelangen. Drücken Sie die ESC-Taste, um die Einstellungen zu speichern und zum vorherigen Menü zurückzukehren.

#### 7.3.2 Adresse einstellen

Mit dieser Funktion wird die Adresse eingestellt, wenn mehrere Wechselrichter an einen Dreifach-Monitor angeschlossen sind. Die Adressnummer kann von "01" bis "99" zugeordnet werden (siehe Abbildung 7.4). Die Standardadressnummer des Solis Dreiphasen-Wechselrichters lautet "01"

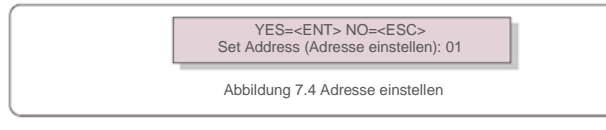

Drücken Sie die Tasten NACH OBEN/NACH UNTEN, um die Adresse einzustellen. Drücken Sie die ENTER-Taste, um die Einstellungen zu speichern. Drücken Sie die ESC-Taste, um die Änderung abzubrechen und zum vorherigen Menü zurückzukehren.

7.4 Erweiterte Informationen - Nur für Techniker

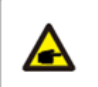

#### **HINWEIS:**

Der Zugang zu diesem Bereich ist nur für voll qualifizierte und zugelassene Techniker möglich. Rufen Sie das Menü "Advanced Info" (Erweiterte Infos) und "Advanced Settings" (Erweiterte Einstellungen) auf.

.24. .25.

7. Betrieb

Wählen Sie im Hauptmenü "Advanced Info." Der Bildschirm fordert das Passwort an, wie unten beschrieben:

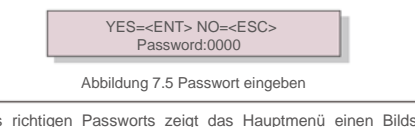

Nach Eingabe des richtigen Passworts zeigt das Hauptmenü einen Bildschirm an und ermöglicht den Zugriff auf die folgenden Informationen.

**1. Alarm Message (Alarmnachricht) 2. Running message (Betriebsnachricht) 3. Version 4. Daily Energy (Tägl. Energie) 5. Monthly Energy (Monatl. Energie) 6. Yearly Energy (Jährl. Energie) 7. Daily Record (Tägl. Aufzeichnung) 8. Communication Data (Kommunikationsdaten)**

Die Anzeige kann manuell durch Drücken der Tasten NACH OBEN/NACH UNTEN geblättert werden. Durch Drücken der ENTER-Taste gelangen Sie in ein Untermenü. Drücken Sie die ESC-Taste, um zum Hauptmenü zurückzukehren.

#### 7.4.1Alarmnachricht

Auf dieser Anzeige werden die 100 letzten Alarmnachrichten angezeigt (siehe Abbildung 7.6).<br>Anzeigen können manuell durch Drücken der Tasten NACH OBEN/NACH UNTEN geblättert<br>werden. Drücken Sie die ESC-Taste, um zum vorigen

Alarm001: OV-G-V Time (Uhrzeit): 27-11 Data (Datum): 7171

Abbildung 7.6 Alarmnachricht

#### 7.4.2 Running message (Betriebsnachricht)

Über diese Funktion erhält die Wartungsperson eine Betriebsmeldung wie Innentemperatur,

Standard Nr. 1, 2, etc. Anzeigen können manuell durch Drücken der Tasten NACH OBEN/NACH UNTEN geblättert werden.

#### 7.4.3 Version

Der Bildschirm zeigt die Modell- und die Softwareversion des Wechselrichters an (siehe Abbildung 7.7).

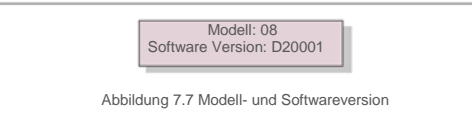

#### 7.4.4 Daily Energy (Tägl. Energie)

Die Funktion dient zur Überprüfung der Energieerzeugung für den ausgewählten Tag.

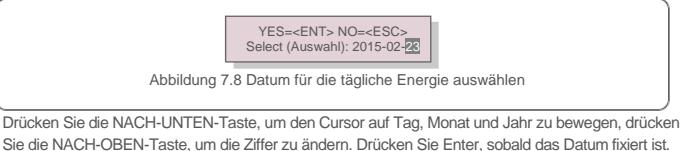

2015-02-22: 051,3 kWh 2015-02-23: 061,5 kWh Abbildung 7.9 Tägliche Energie

Drücken Sie die Tasten NACH OBEN/NACH UNTEN, um von einem Datum zu einem anderen zu blättern.

#### 7.4.5 Monatliche Energie und jährliche Energie

Die beiden Funktionen dienen zur Überprüfung der Energieerzeugung für den ausgewählten Monat und das ausgewählte Jahr.

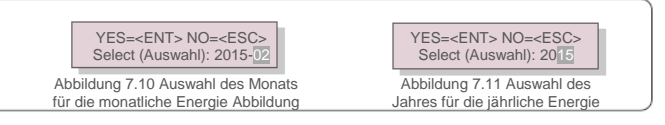

Drücken Sie die NACH-UNTEN-Taste, um den Cursor zu verschieben, drücken Sie die NACH-OBEN-Taste, um die Ziffer zu ändern. Drücken Sie Enter, sobald Monat/Jahr fixiert sind.

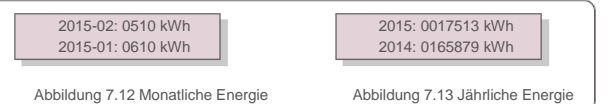

Drücken Sie die Tasten NACH OBEN/NACH UNTEN, um von einem Datum zu einem anderen zu blättern.

#### 7.4.6Tägliche Aufzeichnung

Der Bildschirm zeigt den Verlauf der Änderung der Einstellungen an. Nur für Wartungspersonal.

## 7. Betrieb

#### 7.4.7 Kommunikationsdaten

Der Bildschirm zeigt die internen Daten des Wechselrichters (siehe Abbildung 7.14) an, die nur für Servicetechniker bestimmt sind.

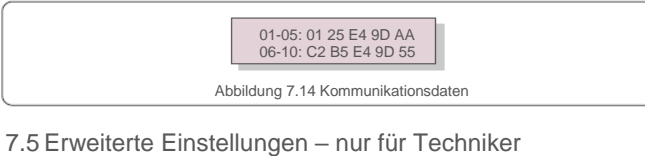

## **HINWEIS:** Æ

Der Zugang zu diesem Bereich ist nur für voll qualifizierte und zugelassene Techniker möglich. Gehen Sie gemäß 7.4 vor, um das Passwort für den Zugriff auf dieses Menü einzugeben.

Wählen Sie Advanced Settings (Erweiterte Einstellungen) aus dem Hauptmenü, um auf die folgenden Optionen zuzugreifen:

1. Select Standard (StandardEinstellen) 2. Grid ON/OFF (Netz An/Aus) 3. Clear Energy (Energie<br>löschen) 4. New Password (Neues Passwort) 5. Power Control (Leistungsregelung) 6. Calibrate<br>Energy (Ener

#### 7.5.1 Standard auswählen

Mit dieser Funktion können Sie den Referenzstandard des Netzes auswählen (siehe Abbildung 7.15).

YES=<ENT> NO=<ESC> Standard: AUS-Q-0.8 Abbildung 7.15

Drücken Sie die Tasten NACH OBEN/NACH UNTEN, um den Standard auszuwählen (AS4777, VDE4105, VDE0126, UL-240V-A, UL-208V-A, UL-240V, UL-208V, MEX-CFE, G83/2 (für 1- bis 3,6-kW-Modelle), G59/3 (für 4- bis 5-kW-Modell), EN50438 DK, EN50438 IE, EN50438 NL und "User-Def"-Funktion). Drücken Sie die ENTER-Taste, um die Einstellung zu bestätigen. Drücken Sie die ESC-Taste, um die Änderungen abzubrechen und zum vorherigen Menü zurückzukehren.

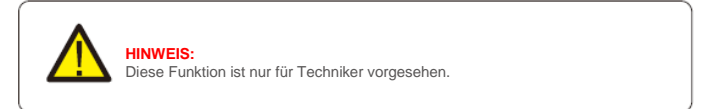

Æ

Durch Auswahl des Menüs "User-Def" (Benutzerdefiniert) gelangen Sie in das folgende<br>Untermenü (siehe Abbildung 7.16).

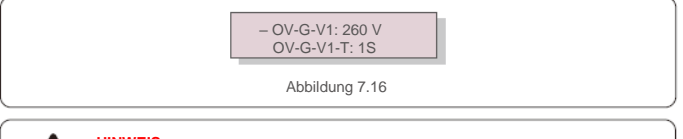

**HINWEIS:**<br>Die Funktion "User-Def" (Benutzerdefiniert) kann nur vom Servicetechniker genutzt werden und muss vom lokalen Energieversorger zugelassen werden.

Nachfolgend finden Sie den Einstellbereich für "User-Def". Mit dieser Funktion können die Grenzwerte manuell geändert werden.

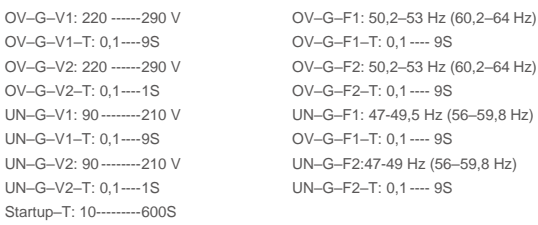

Restore–T (Wiederherstellung): 10 ----------600S

Drücken Sie die Tasten NACH OBEN/NACH UNTEN, um durch die Elemente zu blättern. Drücken Sie die ENTER-Taste, um das markierte Element zu bearbeiten. Drücken Sie erneut<br>die Tasten NACH OBEN/NACH UNTEN, um die Einstellung zu ändern. Drücken Sie die<br>ENTER-Taste, um die Einstellung zu speichern. Drücken S Änderungen abzubrechen und zum vorherigen Menü zurückzukehren.

#### 7.5.2Netz An/Aus

Mit dieser Funktion kann die Stromerzeugung des Dreiphasen-Wechselrichters Solis gestartet oder gestoppt werden (siehe Abbildung 7.17).

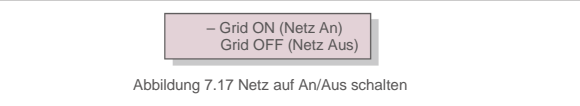

Anzeigen können manuell durch Drücken der Tasten NACH OBEN/NACH UNTEN geblättert werden. Drücken Sie die ENTER-Taste, um die Einstellung zu speichern. Drücken Sie die ESC-Taste, um zum vorigen Menü zurückzukehren.

#### 7.5.3 Energie löschen

Mit "Energie löschen" kann der historische Ertrag des Wechselrichters zurückgesetzt werden.

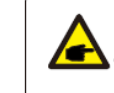

Diese beiden Funktionen können nur vom Wartungspersonal verwendet werden; bei einer fehlerhaften Bedienung funktioniert der Wechselrichter nicht ordnungsgemäß.

#### 7.5.4 Neues Passwort

Mit dieser Funktion wird das neue Passwort für das Menü "Advanced info." (Erweiterte Informationen) und "Advanced Settings" (Erweiterte Einstellungen) festgelegt (siehe Abbildung 7.18).

YES=<ENT> NO=<ESC> Password (Passwort): 0000

Abbildung 7.18 Neues Passwort festlegen

Geben Sie das richtige Passwort ein, bevor Sie ein neues Passwort festlegen. Drücken Sie die NACH-UNTEN-Taste, um den Cursor zu verschieben, und drücken Sie die NACH-OBEN-Taste, um den Wert zu ändern. Drücken Sie die ENTER-Taste, um die Einstellung auszuführen. Drücken Sie die ESC-Taste, um zum vorigen Menü zurückzukehren.

#### 7.5.5 Leistungsregelung

Wirk- und Blindleistung können über die Leistungseinstellungstaste eingestellt werden. Dieses Untermenü enthält 5 Punkte:

1. Set output power (Ausgangsleistung einstellen) 2. Set Reactive Power (Blindleistung einstellen)<br>3. Out\_P With Restore (Ausgangsleistung wiederherstellen) 4. Rea\_P With Restore (Blindleistung<br>wiederherstellen) 5. Sel

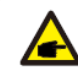

Diese Funktion ist nur für das Wartungspersonal anwendbar; wenn sie falsch bedient wird, kann der Wechselrichter seine maximale Leistung nicht erzielen.

#### 7.5.6 Energie kalibrieren

Durch Wartung oder Austausch kann der Wert der Gesamtenergie gelöscht oder geändert werden. Mit dieser Funktion kann der Benutzer den Wert der Gesamtenergie auf den gleichen Wert wie zuvor ändern. Wenn die Überwachungs-Website verwendet wird, werden die Daten automatisch mit dieser Einstellung synchronisiert (siehe Abbildung 7.19).

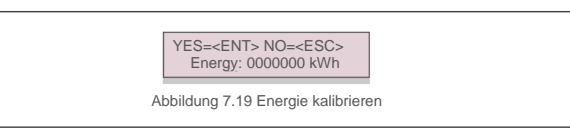

Drücken Sie die NACH-UNTEN-Taste, um den Cursor zu verschieben, und drücken Sie die NACH-OBEN-Taste, um den Wert zu ändern. Drücken Sie die ENTER-Taste, um die Einstellung auszuführen. Drücken Sie die ESC-Taste, um zum vorigen Menü zurückzukehren.

#### 7.5.7 STD-Einstellung

Der Solis 4G Wechselrichter kann verschiedene Arbeitsmodi einstellen, um mit unterschiedlichen Netzanforderungen zu arbeiten.

In der STD-Modus-Einstellung stehen 4 Optionen zur Verfügung.

**1. Working Mode Set (Einstellung Arbeitsmodus) 2. Power Rate Limit (Leistungsbegrenzung) 3. Freq Derate Set (Derating-Frequenz einstellen)**

**4. 10mins Voltage Set (SET10MinSpannung) 5. Initial Settings (Grundeinstellungen).** Es gibt 6 Punkte im Arbeitsmodus-Untermenü.

**1. NULL, Volt-Watt 2. Volt-var 3. Fixed-PF (Fester Leistungsfaktor)** 

**4. Reac-power (Blindleistung) 5. Power-PF**

Es gibt 2 Punkte im Leistungsbegrenzungs-Untermenü.

**1. Power Rate (Leistungsrate): 0-100 % 2. RateP\_Sts-US (RateUS-Leist): stop/run (Stopp/Ausführen)**

Es gibt 3 Optionen im Untermenü Derating-Frequenz einstellen.

**1. over Freq (Überfrequenz) 2. under Freq (Unterfrequenz) 3. Derate mode (Derate-Modus).**

Es gibt 1 Punkt im Untermenü "10 Minuten Spannungseinstellung".

**1. 10mins voltage (10min.Spann): 244-258 V.**

Es gibt 5 Punkte im Untermenü für die Grundeinstellung.

**1. Work mode default (Vorgabe Arbeitsmodus) 2. Power rate default (Vorgabe Leistung) 3. Fre Derate Default (Vorgabe Frequenz) 4. 10mVvoltage Default (Vorgabe 10 Min. Spannung) 5. DRM ON/OFF (DRM An/Aus)**

8. Wartung

Der Dreiphasen-Wechselrichter Solis benötigt keine regelmäßige Wartung. Durch regelmäßiges Abstauben der Kühlkörper kann der Wechselrichter jedoch die Wärme besser abführen, was seine Lebensdauer verlängert. Der Staub kann mit einer weichen Bürste entfernt werden.

## **ACHTUNG:**

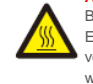

Beim Betrieb darf die Oberfläche des Wechselrichters nicht berührt werden. Einige Teile des Wechselrichters können heiß sein und Verbrennungen verursachen. Schalten Sie den Wechselrichter aus (siehe Abschnitt 6.2) und warten Sie vor jeder Wartung oder Reinigung eine Abkühlphase ab.

Das LCD und die LED-Statusanzeigeleuchten können mit einem feuchten Tuch gereinigt werden, wenn sie zu schmutzig und nur schlecht lesbar sind.

### **HINWEIS:** Æ

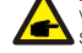

Verwenden Sie zur Reinigung des Wechselrichters niemals Lösungsmittel, Scheuermittel oder korrosive Materialien.

## 9. Fehlerbehebung

Der Wechselrichter ist mit den wichtigsten internationalen netzgebundenen Standards sowie den Anforderungen an Sicherheit und elektromagnetische Verträglichkeit konform. Vor der Auslieferung an den Kunden wurde der Wechselrichter verschiedenen Tests unterzogen, um einen optimalen Betrieb und hohe Zuverlässigkeit sicherzustellen.

Im Fehlerfall zeigt der LCD-Bildschirm eine Alarmnachricht an. In diesem Fall kann es vorkommen, dass der Wechselrichter die Einspeisung in das Netz einstellt. Die Fehlerbeschreibungen und die entsprechenden Alarmnachrichten sind in Tabelle 9.1 aufgeführt:

## 9. Fehlerbehebung

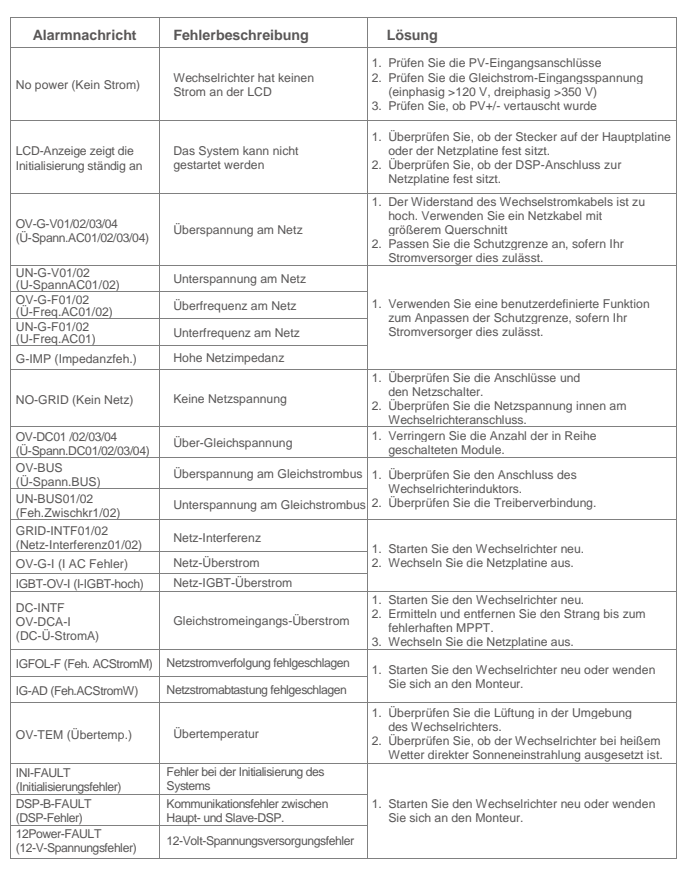

## 9. Fehlerbehebung

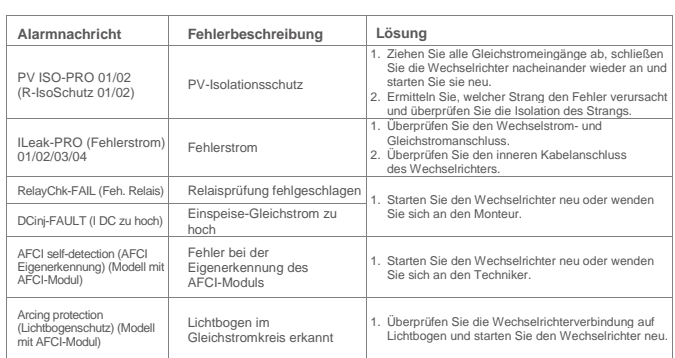

Tabelle 9.1 Fehlermeldung und Beschreibung

#### **HINWEIS:**

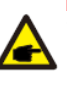

Wenn der Wechselrichter eine Alarmnachricht gemäß Tabelle 9.1 anzeigt, schalten Sie den Wechselrichter aus (siehe hierzu Abschnitt 5.2) und warten Sie 5 Minuten, bevor Sie ihn neu starten (siehe hierzu Abschnitt 5.1). Wenn der Fehler weiterhin besteht, wenden Sie sich bitte an Ihren lokalen Händler oder das Servicezentrum. Halten Sie bitte die folgenden Informationen bereit, bevor Sie uns kontaktieren.

1. Seriennummer des Solis Dreiphasen-Wechselrichters.

2. Distributor/Händler von Solis Dreiphasen-Wechselrichter (falls vorhanden).

3. Datum der Installation.

- 4. Problembeschreibung (d. h. die auf dem LCD angezeigte Alarmnachricht und die
- LED-Statusleuchten). Weitere Angaben aus dem Informations-Untermenü (siehe Abschnitt 6.2) sind ebenfalls hilfreich.).
- 5. Die Konfiguration der PV-Reihe (z. B. Anzahl der Module, Kapazität der Module, Anzahl der Stränge etc.).

6. Ihre Kontaktdaten.

## 10. Technische Daten

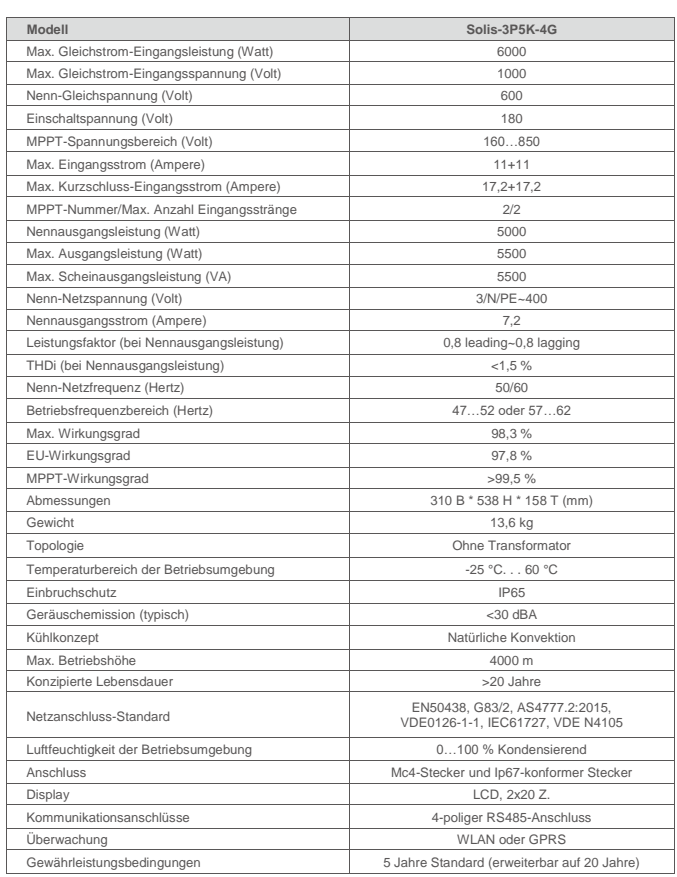

## 10. Technische Daten

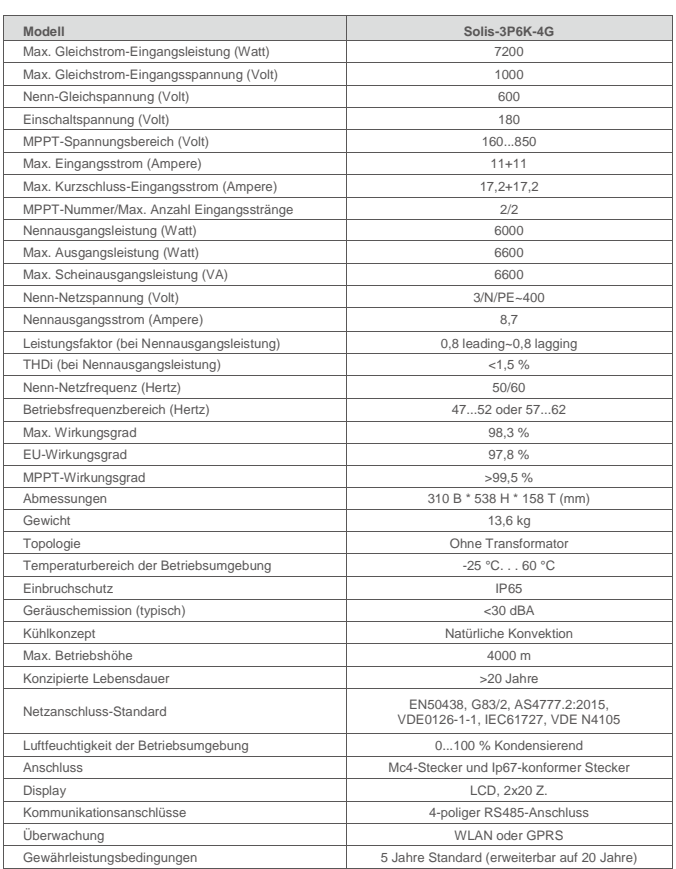

## 10. Technische Daten

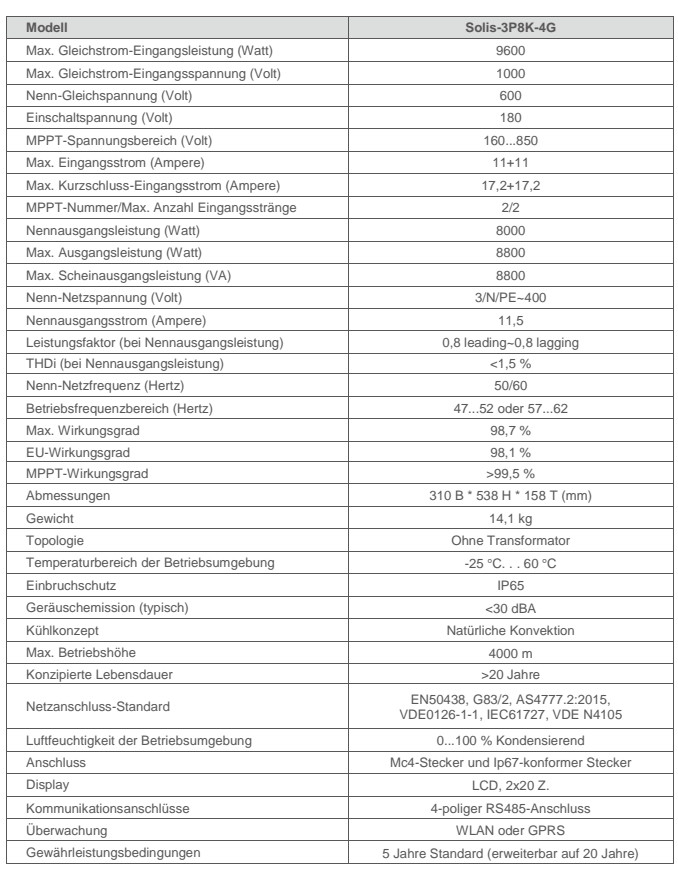

# 10. Technische Daten

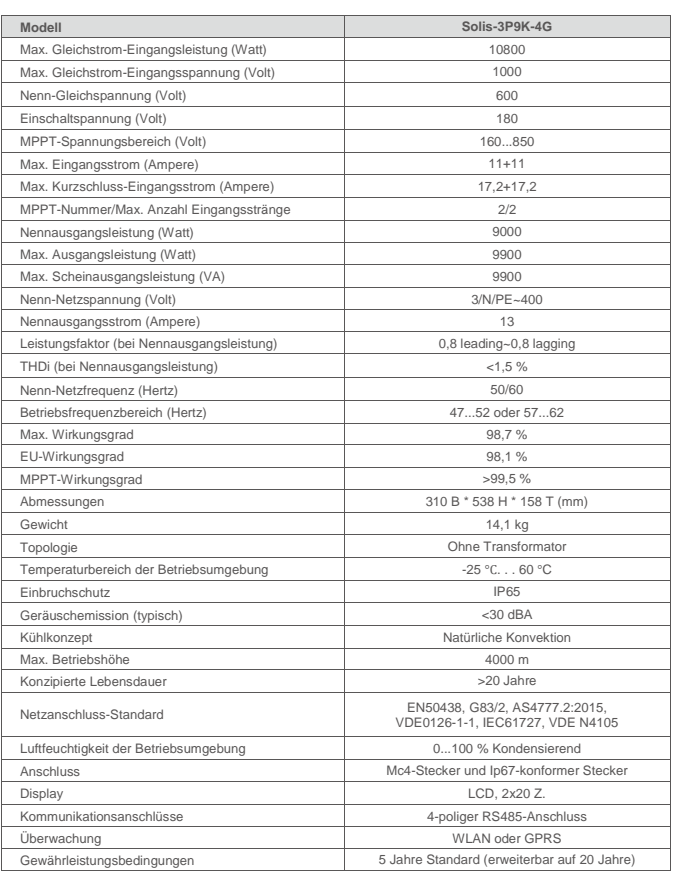

## 10. Technische Daten

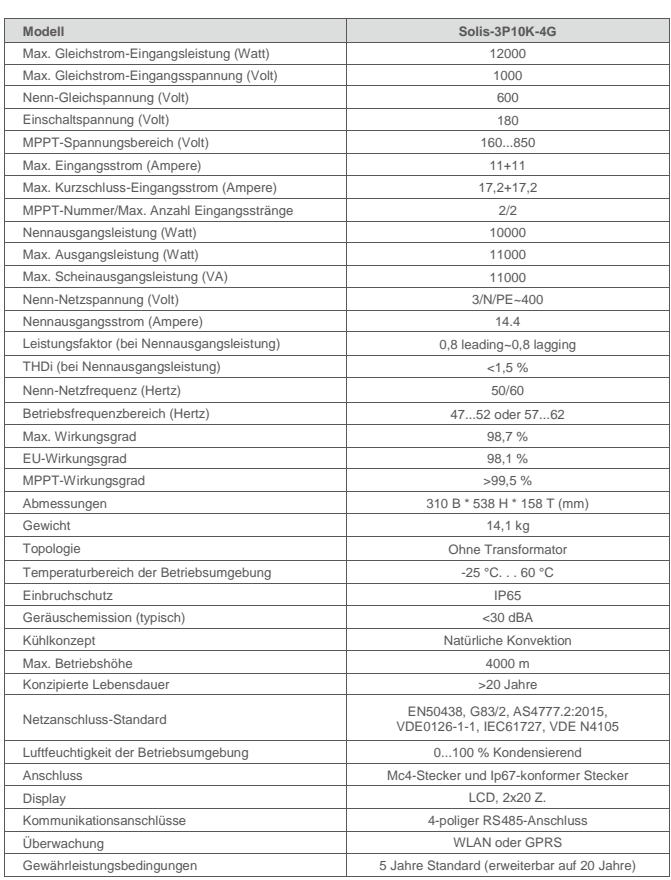

## 10. Technische Daten

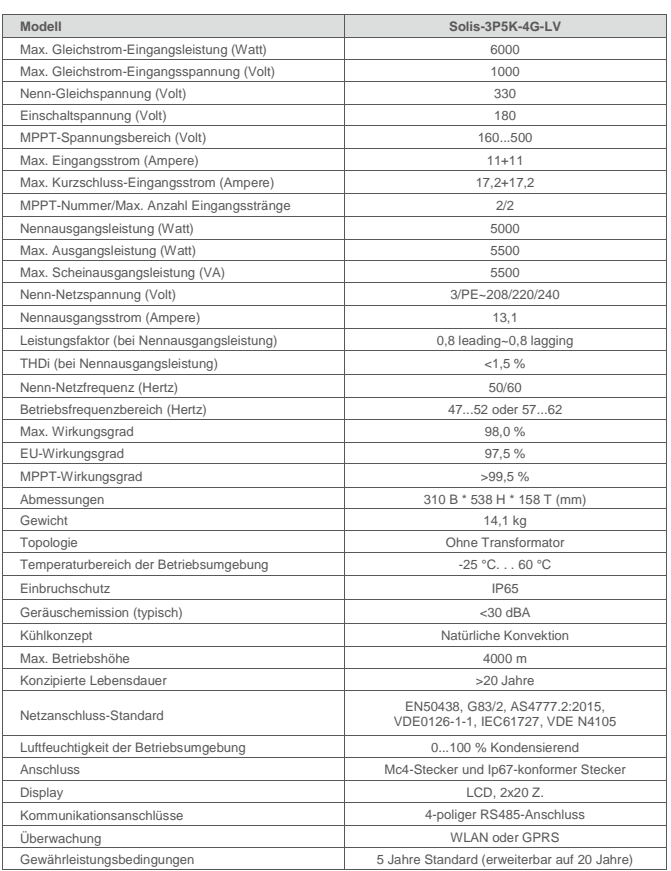